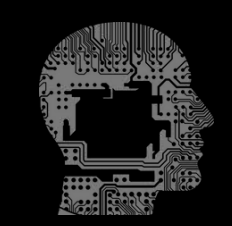

#### INTELLEGENTIA GOVERNANÇA DIGITAL

## $F$  **LowBPM PR OCESSOS DI GIT AIS**

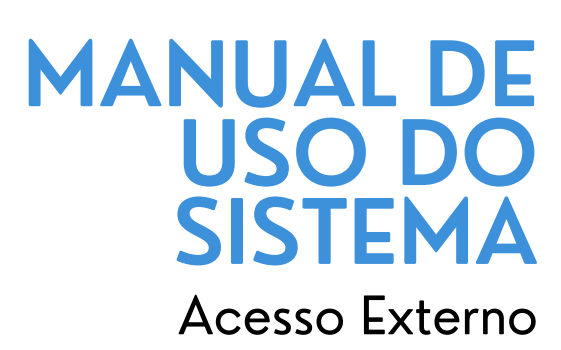

◎

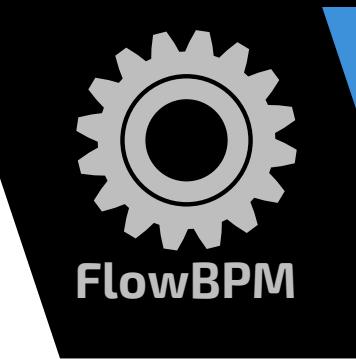

#### Acesso Externo

# **Sumário**

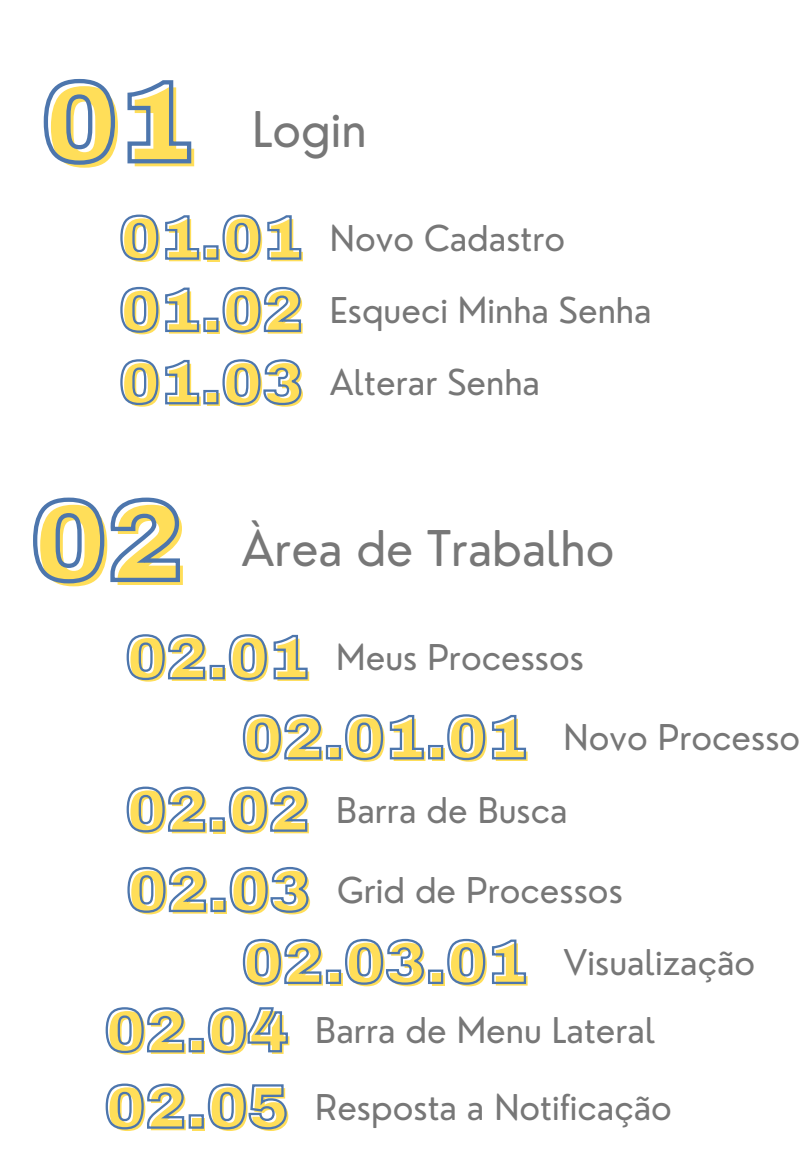

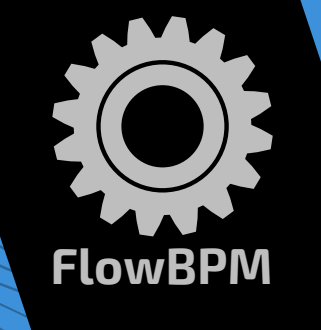

# **01. Login**

ENTRAR NOVO CADASTRO

**IOFFlowBPM** 

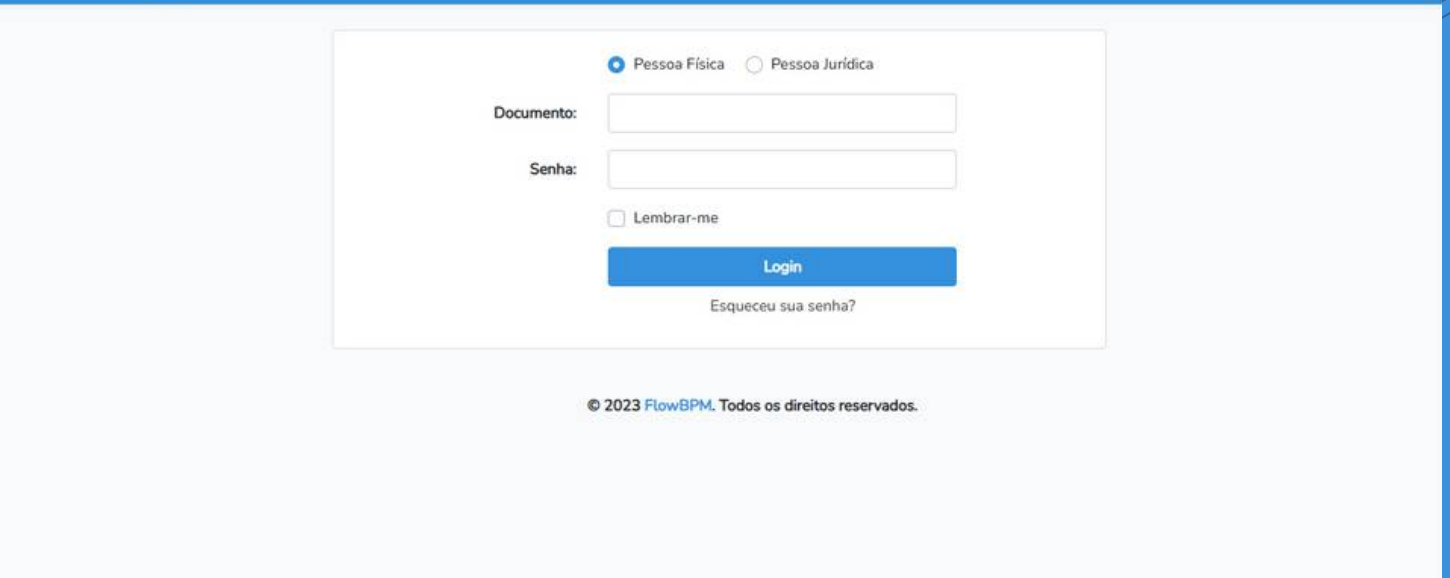

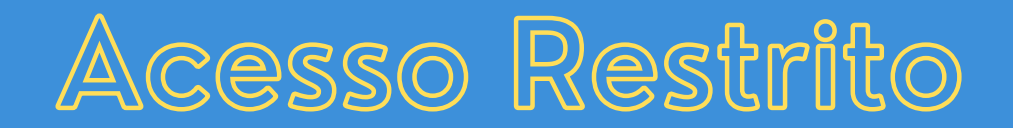

O login na área de acesso restrito do usuário externo, é realizado na mesma página de acesso do usuário interno, sendo que após o login, o sistema identifica o perfil do usuário, disponibilizando as permissões de acesso de acordo com o perfil cadastrado. Para efetuar o login basta digitar o número do CPF no campo **Documento**, bem como informar a **Senha** de acesso cadastrada. Posteriormente, acionando o botão **Login** .

Se desejar permanecer logado, basta marcar a opção **Lembrar-me**.

#### **01.01. Novo Cadastro**

### **Cadastro Inicial**

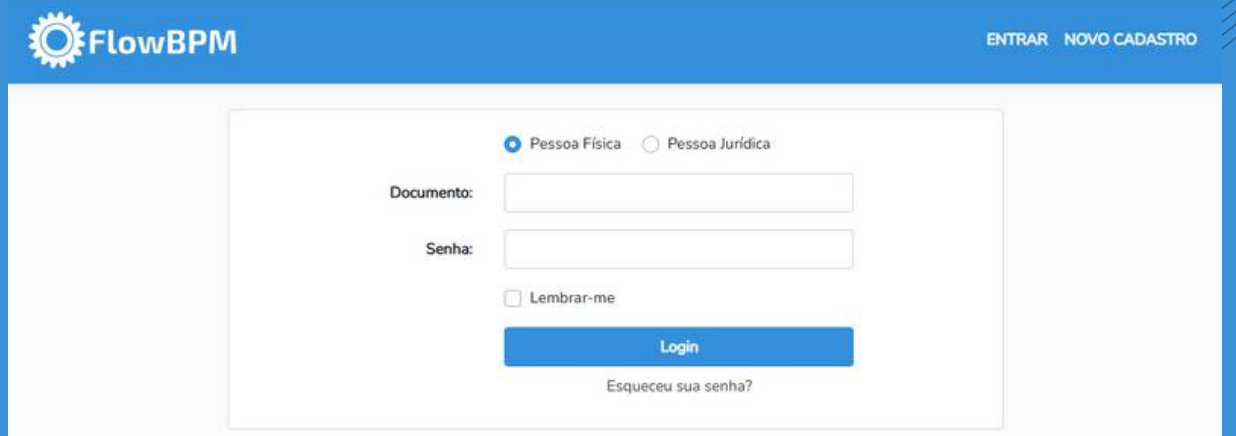

#### Acesse o link **NOVO CADASTRO**

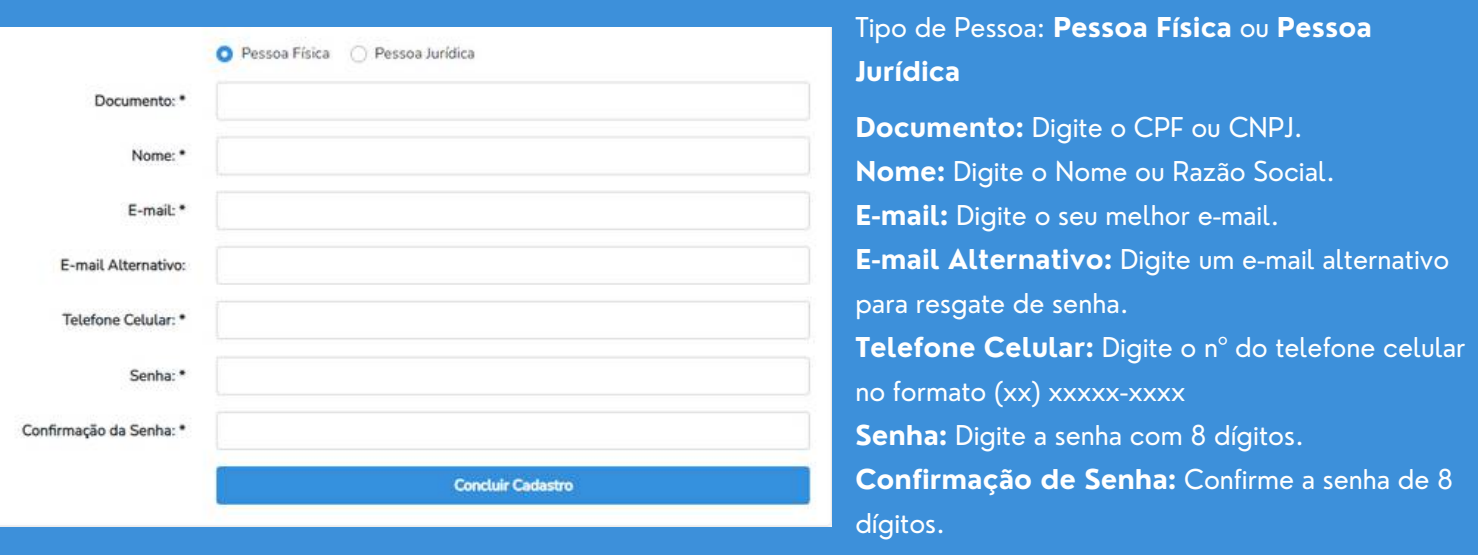

**Concluir Cadastro** 

#### Após preenchido o formulário, acione o botão **Concluir Cadastro**

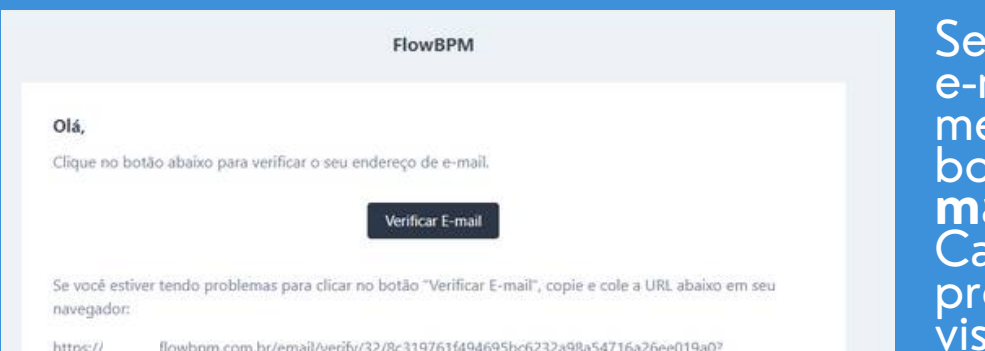

expires=1686768657&signature=cba991e4a93ba32da91d0b11c21869302a95aa836d99a9a452e0cfbe9a96c867

rá encaminhado ao mail cadastrado a mensagem contendo o botão **Verificar Email**. iso haja algum problema na visualização do botão, copie e cole a URL no navegador.

### **01.02. Esqueci Minha Senha**

### **Esqueceu sua senha?**

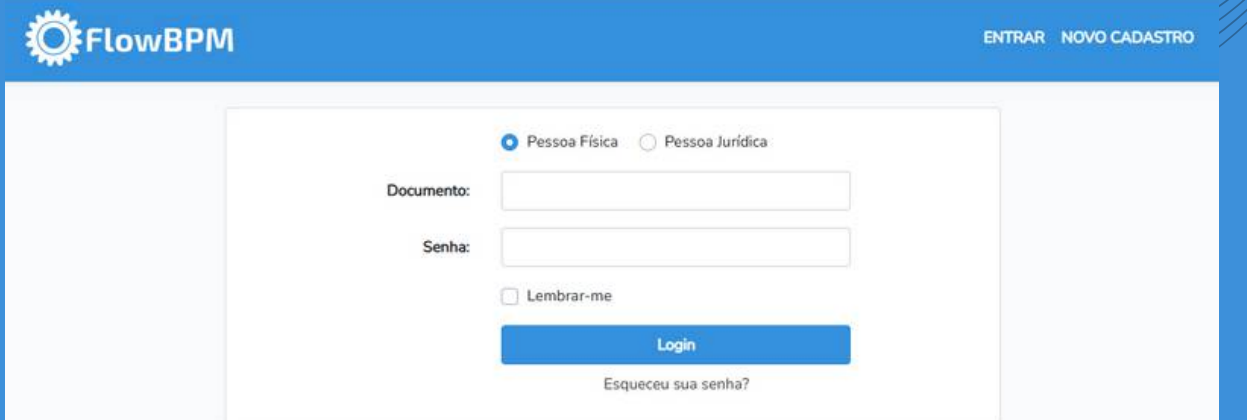

#### Acesse o link **Esqueceu sua Senha?**

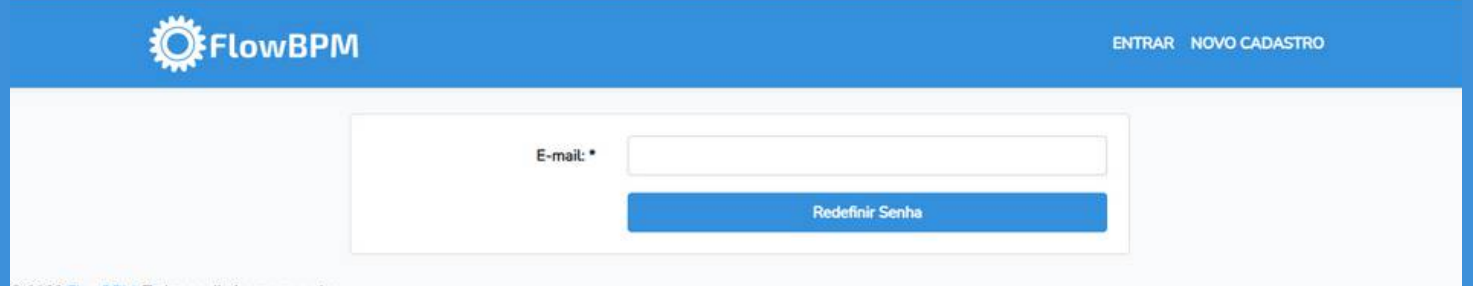

C 2023 FlowBPM. Todos os direitos reservados

Olá.

este e-mail.

FlowBPM

Recebemos uma solicitação para cadastrar uma nova senha associada a

Cadastrar Nova Senha

Se você fez essa solicitação, por favor, clique no botão abaixo:

Este link de redefinição de senha irá expirar em 60 minutos. Se você não fez esta solicitação, ignore este email e figue tranquilo,

C 2022 FlowEFM, Todos os

pois sua conta em nosso site está protegida.

#### Digite o E-mail do cadastro e acione o botão **Redefinir Senha**.

Será encaminhado ao e-mail cadastrado a mensagem contendo o botão **Cadastrar Nova Senha**.

Cadastre a nova Senha de Acesso, Confirme e acesse o botão **Redefinir Senha**.

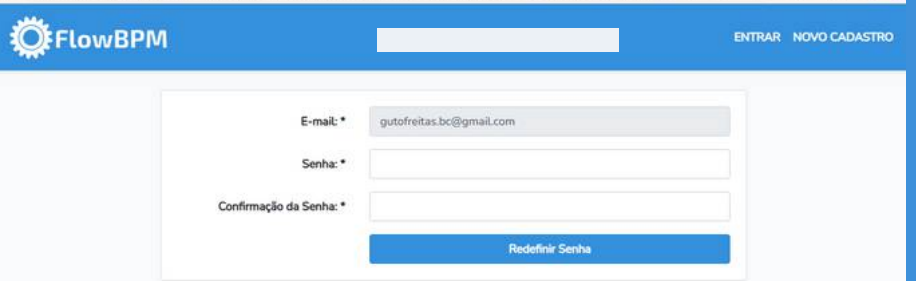

### **01.03. Alterar Senha Alteração da senha de acesso**

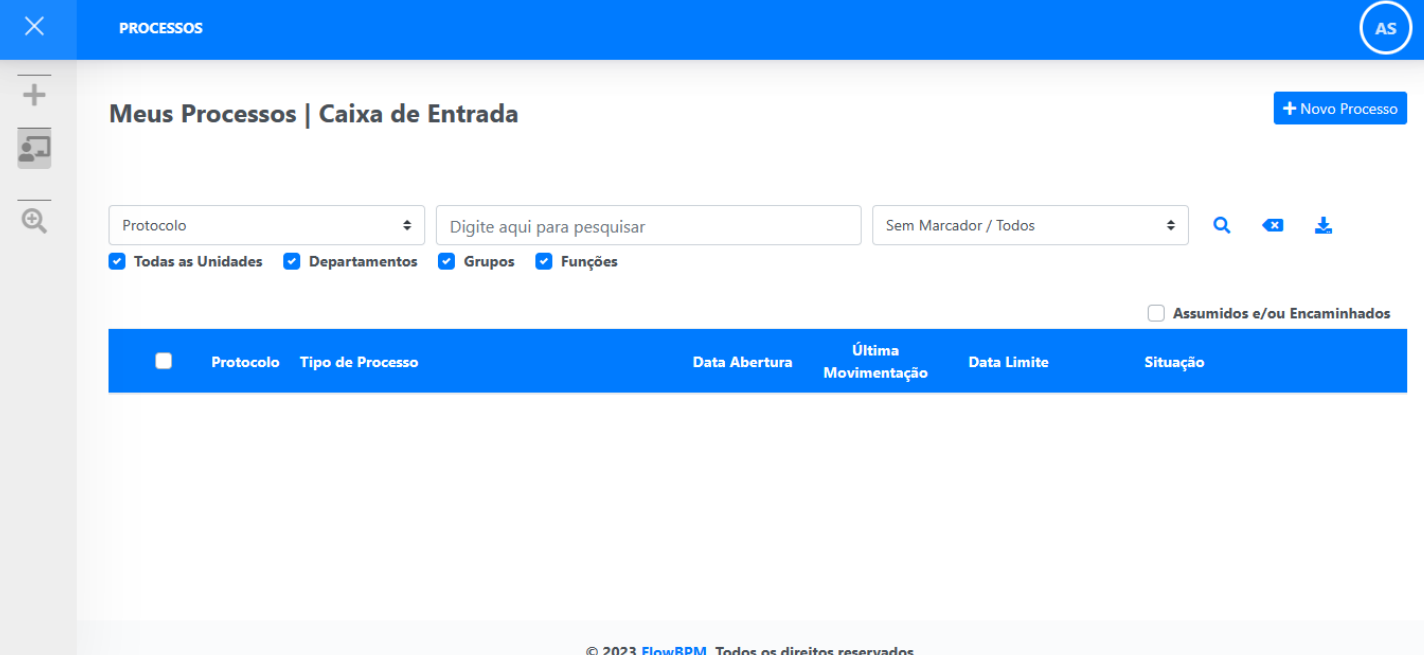

Acesse o link **Meu Perfil**.

#### Acesse o ícone no canto superior direito da tela inicial.

**Usuário e Perfil**

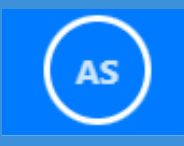

**ADMINISTRADOR DO SISTEMA** 

000.000.000-91

Meu Perfil

Sair do Sistema

Cadastre a nova Senha de Acesso, Confirme e acesse o botão **Alterar Senha**.

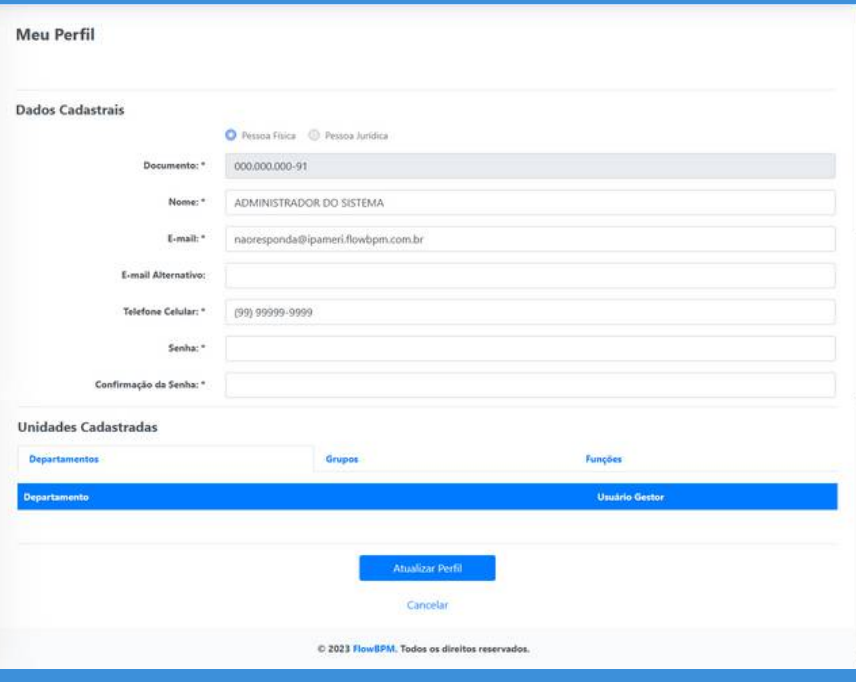

### **02. Área de Trabalho FlowBPM**

#### **02.01. Menu Processos**

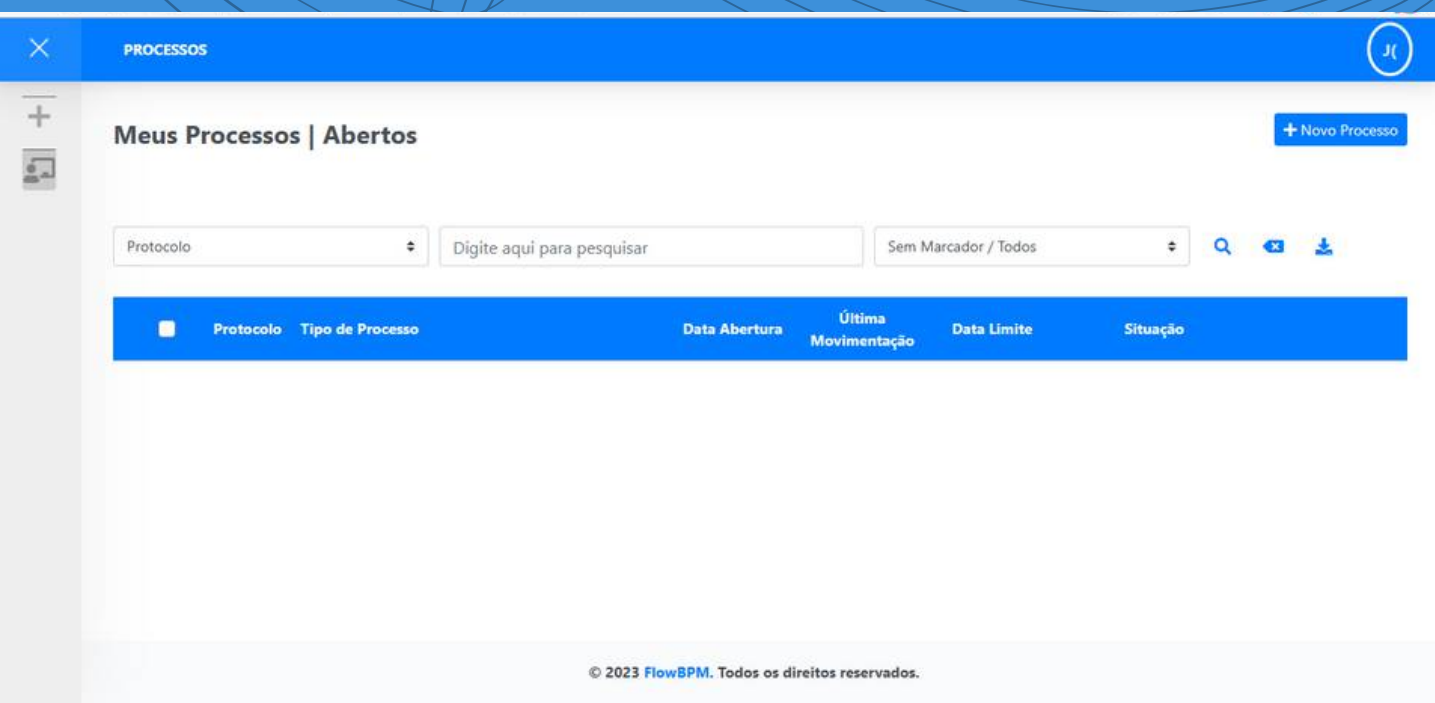

### **Menu Processos**

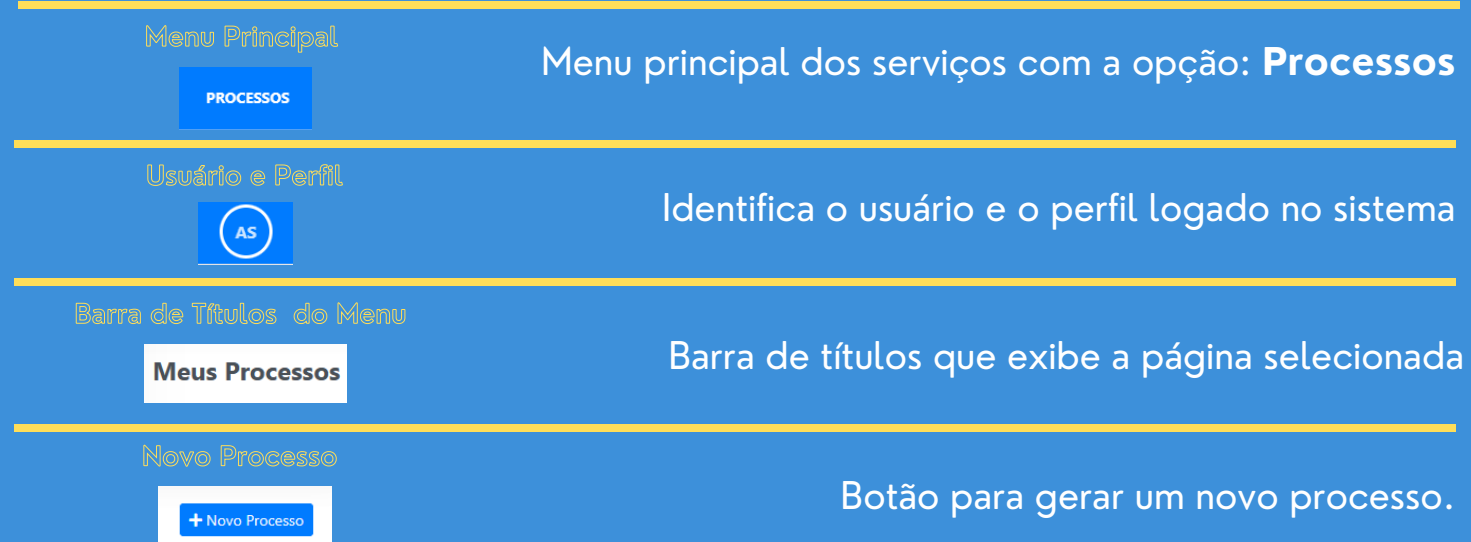

### **Gerar Novo Processo 02.01.01. Novo Processo**

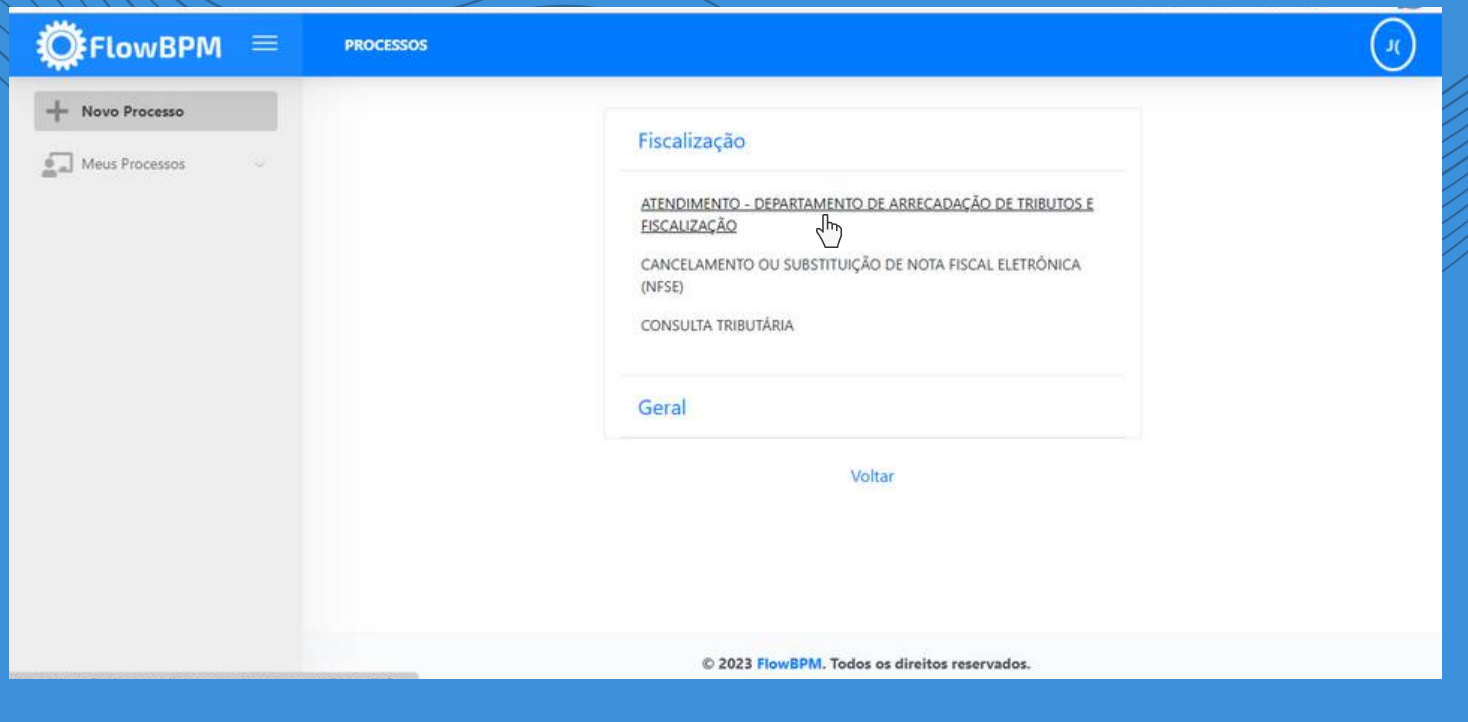

#### Novo Processo **Acionar o link do modelo do fluxo disponível**

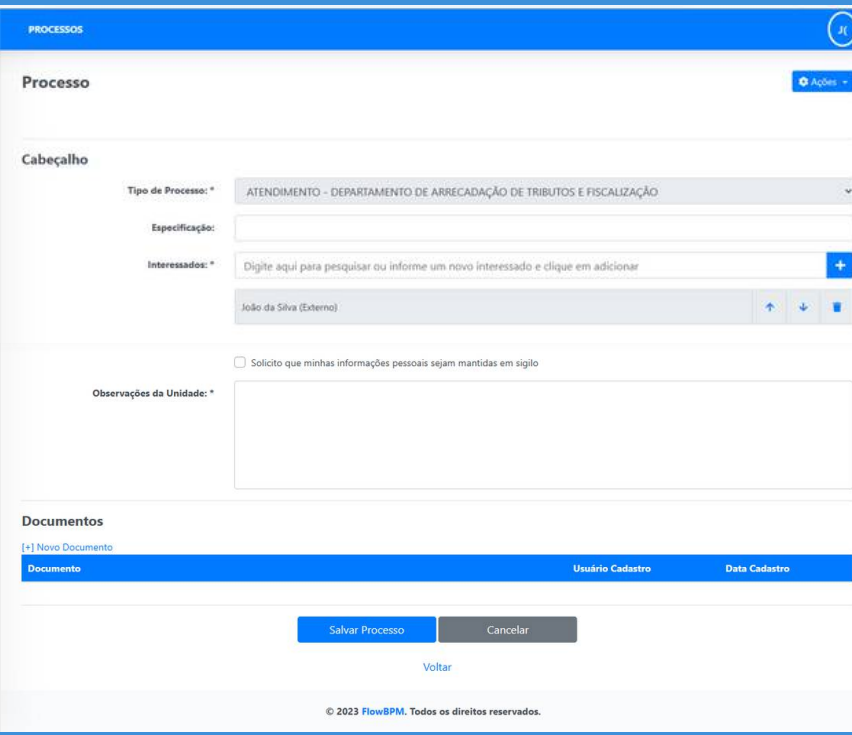

#### **Cabeçalho**

**Tipo de Processo:** Tipo de processo selecionado.

**Especificação:** Campo que possibilita digitar um título do requerimento.

**Interessado:** Possibilita digitar e inserir, através do botão  $| + |$ ilimitados nomes de interessados. É possível ordenar e excluir os registros dos interessados através dos botões **de la se** 

**Caixa de Seleção:** Solicito que minhas informações pessoais sejam mantidas em sigilo.

#### **Observações da Unidade:** Campo onde será redigido o inteiro teor da solicitação.

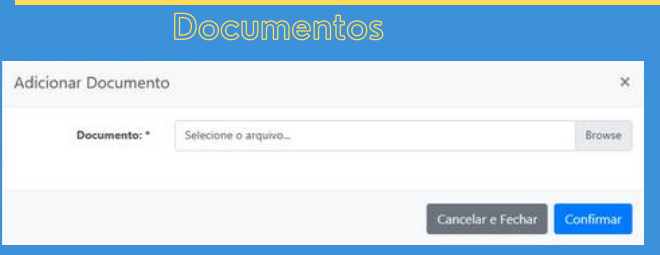

**Adicionar Documento:** Selecione o arquivo acionando o botão **Browse** e posteriormente o botão **Confirmar**.

Após preenchido o formulário, acione o botão **Salvar Processo**

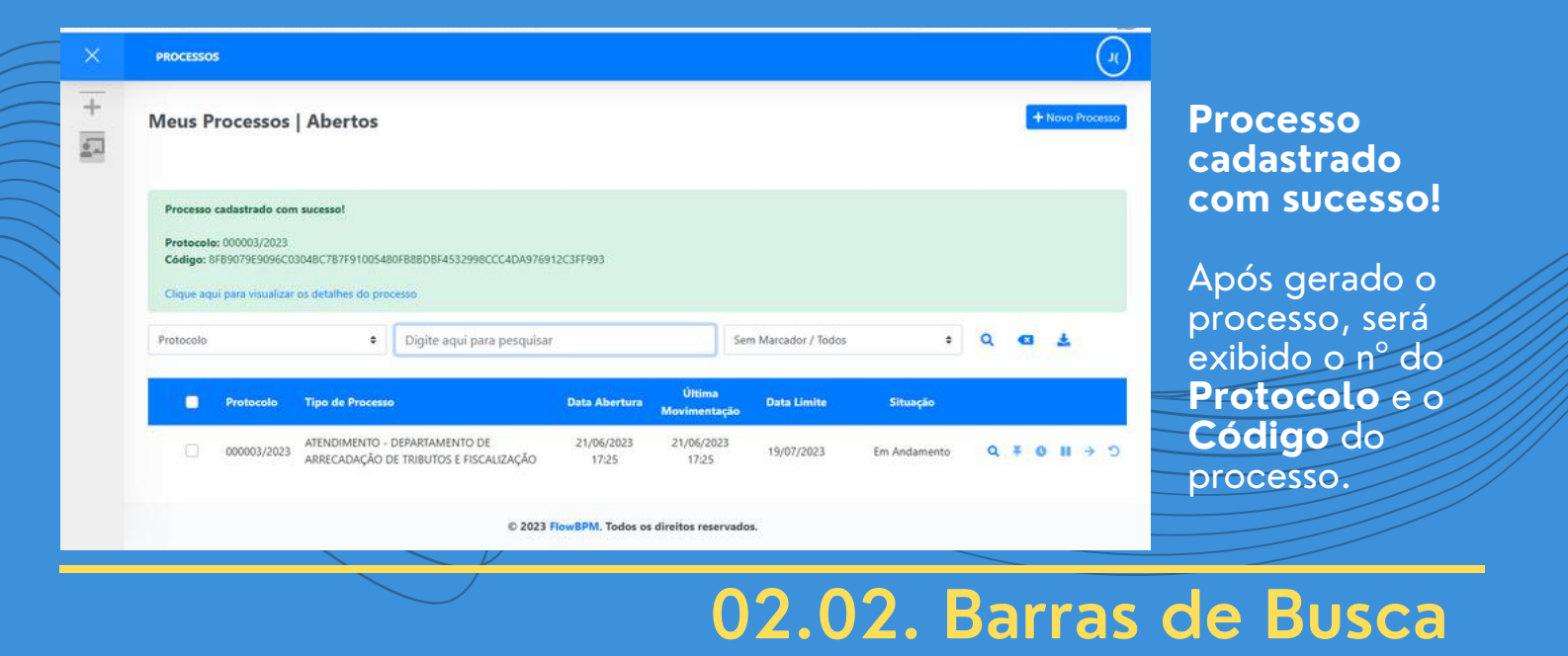

**Barra de Buscas**

**Grid de Processos**

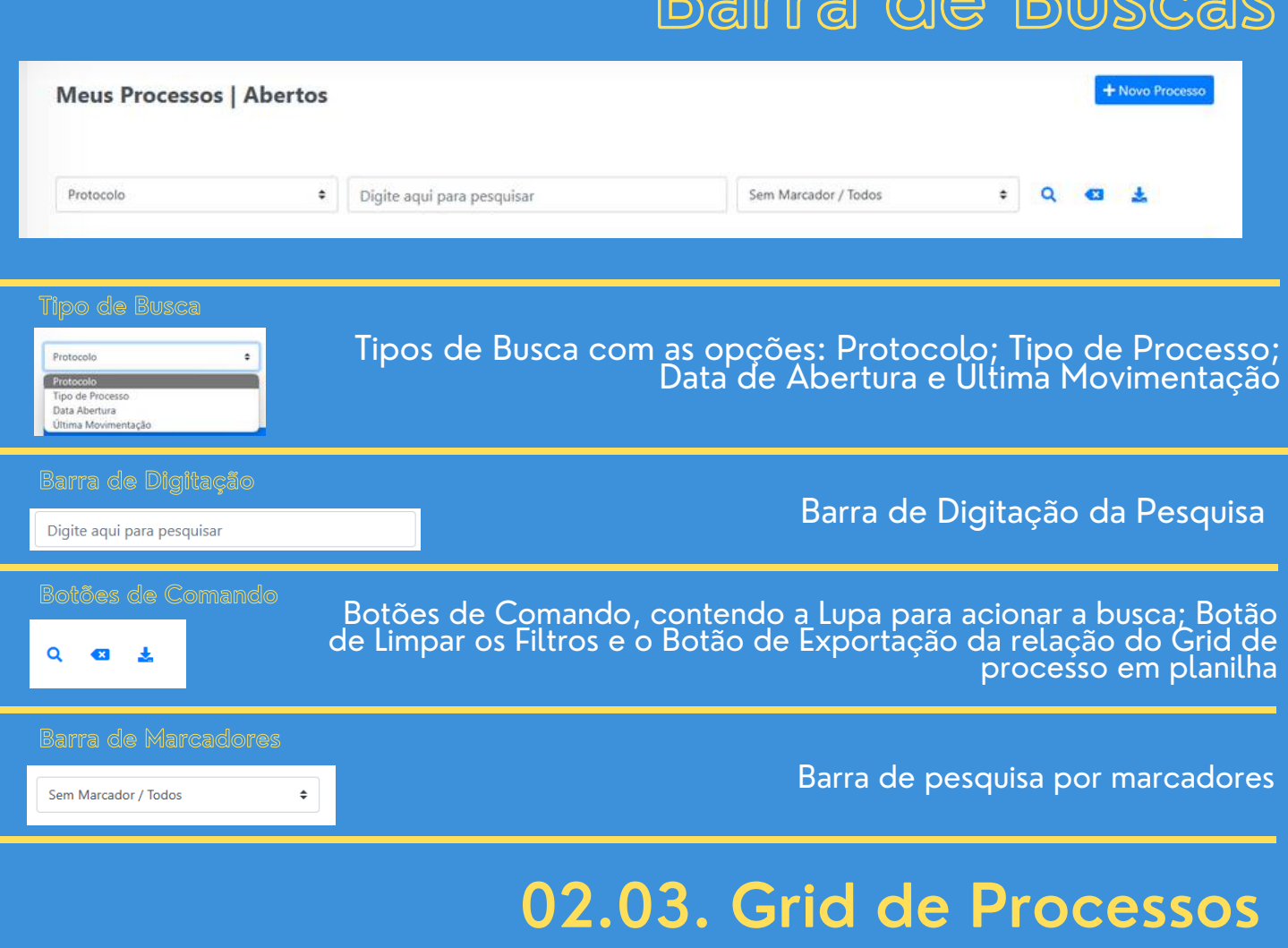

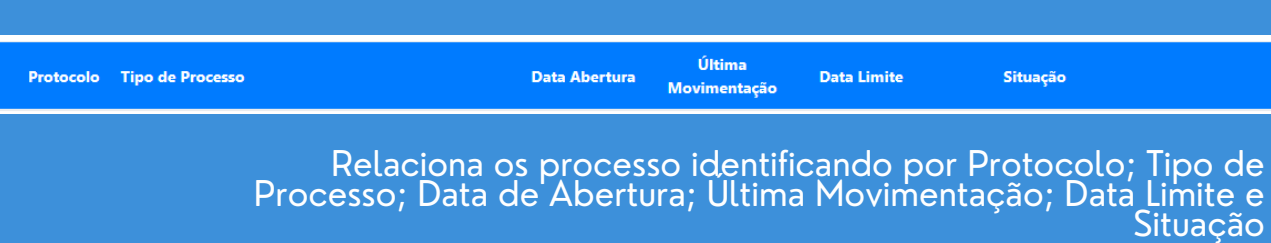

г

### **Visualização do Processo 02.03.01. Visualização**

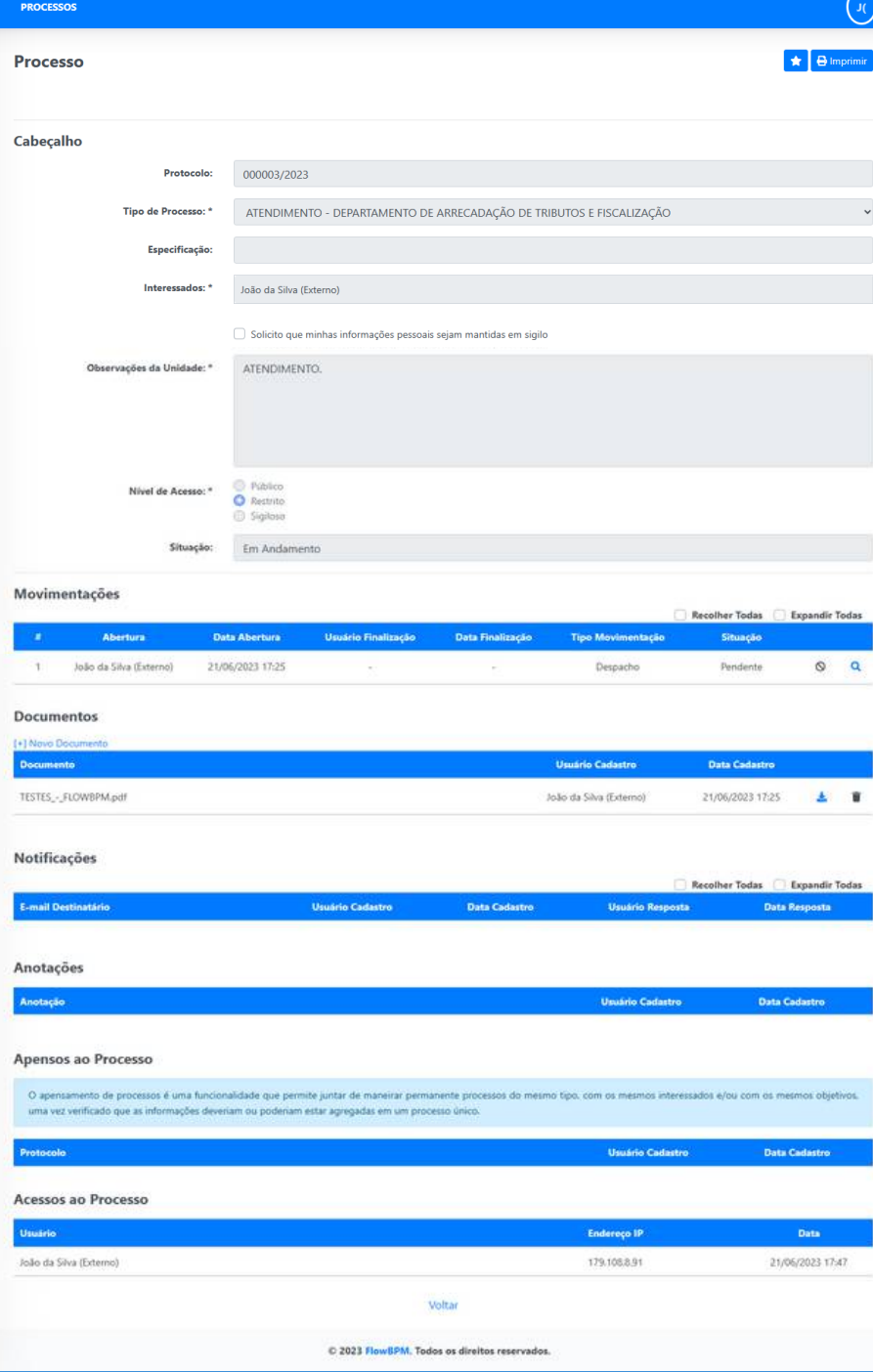

#### **Processo**

**Protocolo:** Exibe o nº do processo. **Tipo de Processo:** Exibe o tipo de processo.

**Especificação:** Exibe o título do processo redigido pelo requerente. **Interessados:** Exibe a relação dos interessados do processo.

**Observações da Unidade:** Exibe o texto redigido na petição inicial do requerente.

**Nível de Acesso:** Exibe o nível de acesso na movimentação do processo.

**Situação:** Exibe a situação do processo.

**Movimentações:** Relaciona todas as movimentações do processo. **Documentos:** Relaciona todos os documentos anexos no processo. **Notificações:** Relaciona todas as notificações geradas no processo. **Anotações:** Relaciona todas as anotações do processo.

**Apensos ao Processos:** Relaciona todas os processos eventualmente apensos.

**Acessos ao Processo:** Relaciona todos os registros de usuários que visualizaram o processo.

**Imprimir**

Protocolo 000003/2023 FlowBPM

**B** Imprimir

Acione o botão **Imprimir** para visualizar o arquivo em formato PDF.

> Abrirá em nova guia do navegador o arquivo PDF., possibilitando a impressão do arquivo ou salvamento do inteiro teor do processo, com exceção dos arquivos em anexo.

**Importante**

**Sharks** Ended

Acione o botão  $\parallel \star \parallel$  para marcar o processo como importante

#### **02.04. Barra de Menu Lateral**

### **Menu Lateral**

**Menu de Processos Lateral**

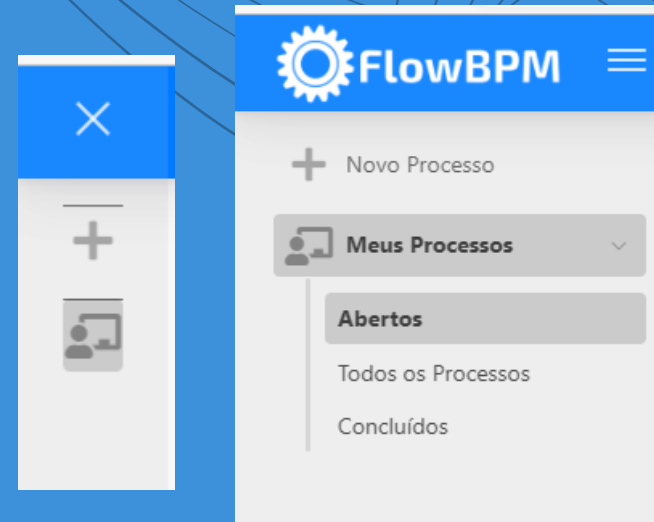

Menu Lateral com as seguintes opções: **Novo Processo**

**Meus Processos**

**Abertos:** Processos que foram abertos pelo usuário logado.

**Todos os Processos:** Todos os processos abertos pelo usuário logado. **Concluídos:** Processos que foram concluídos ou finalizados.

### **Responder a Notificação 02.05. Resposta a Notificação**

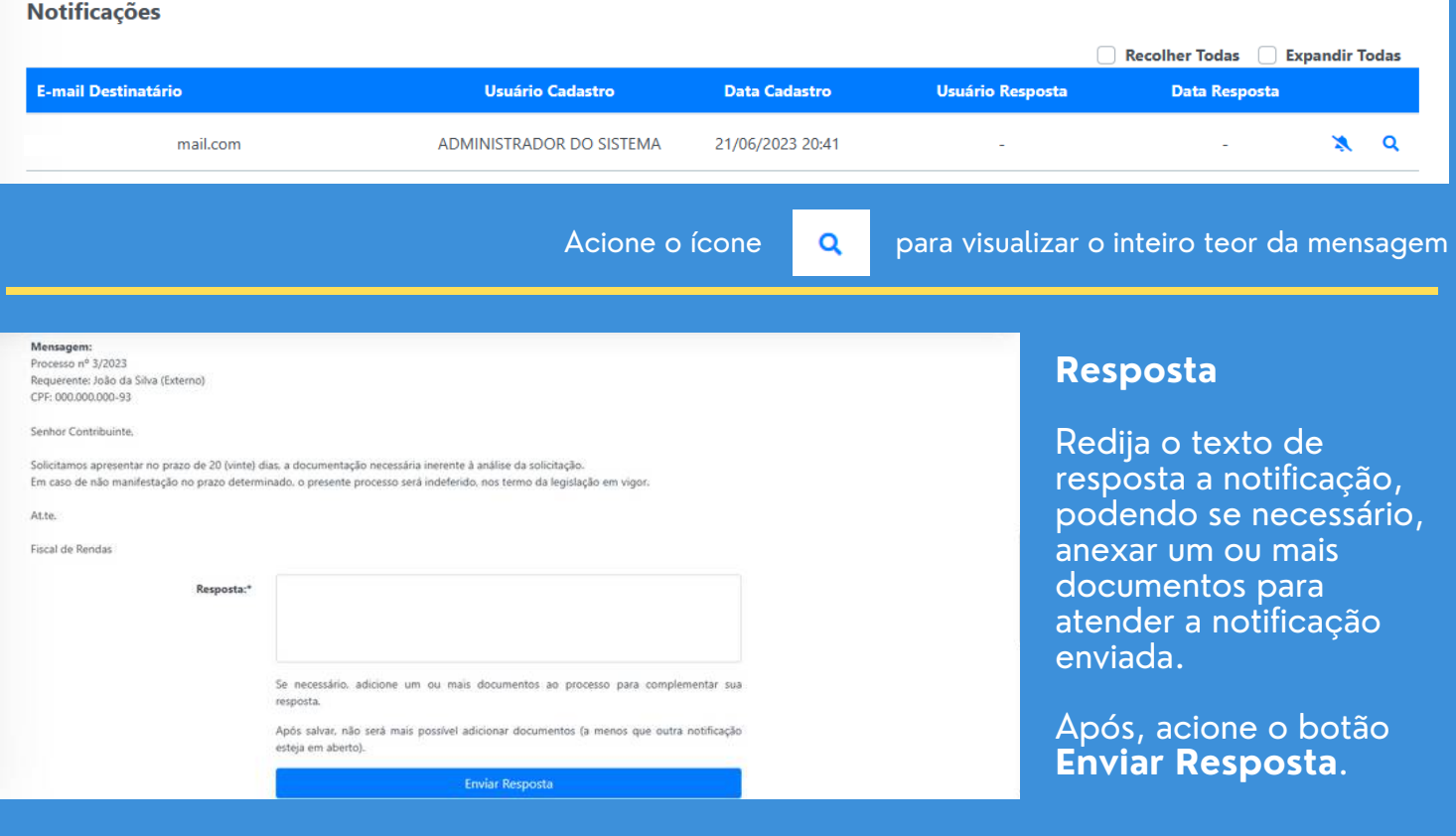

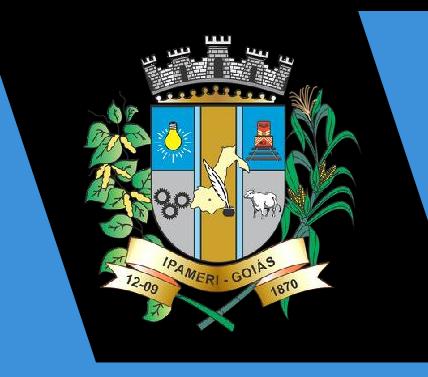

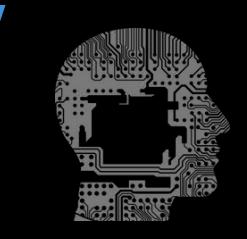

INTELLEGENTIA GOVERNANÇA DIGITAL

# **PREFEITURA DE IPAMERI**

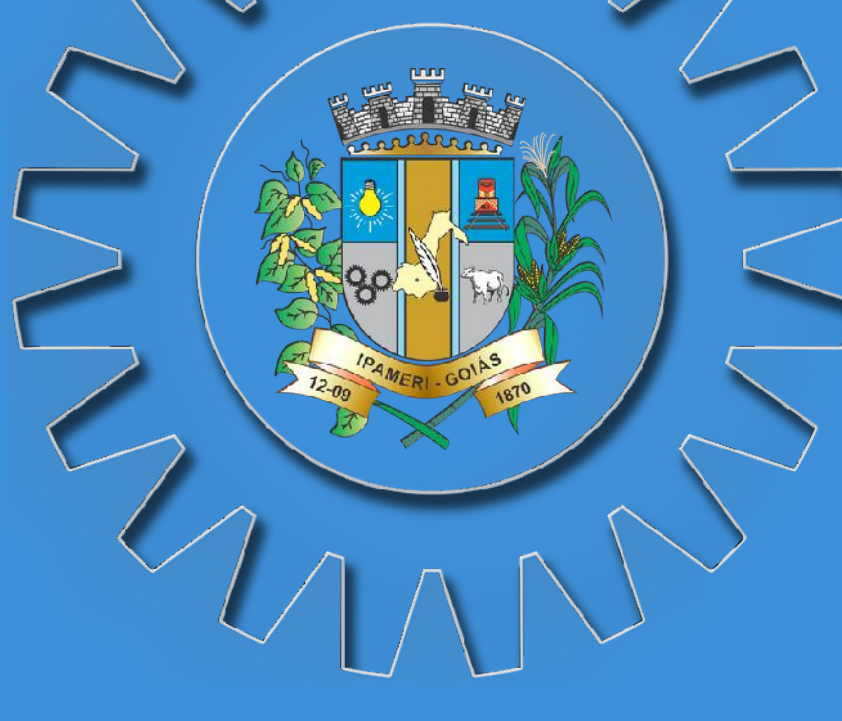

**Telefone Endereço Email**

+55 (64) 3491-6010 Av. Pandia Calogeras, 84, Ipameri/GO administracao@ipameri.go.gov.br

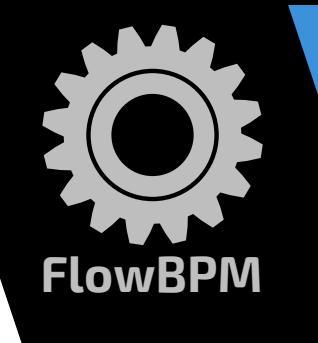

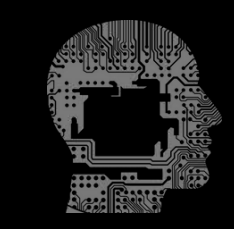

INTELLEGENTIA GOVERNANÇA DIGITAL

# **Desenvolvedores**

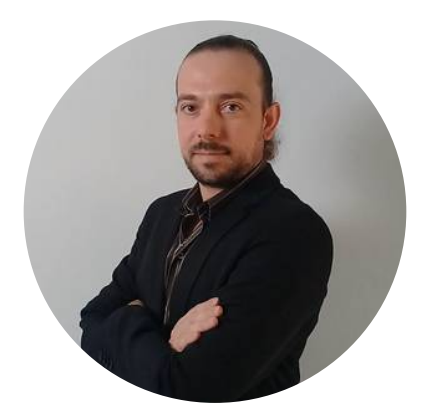

#### **Gustavo Freitas**

**CEO CIO CTO** Chief Executive **Officer** 

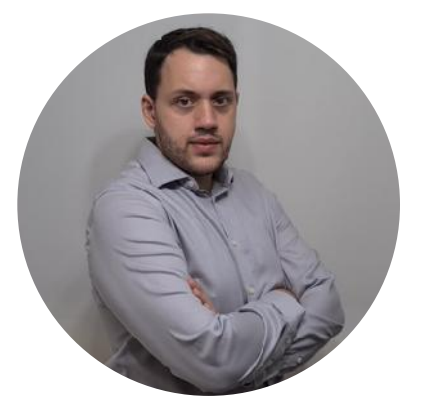

#### **Leandro Pasquarelli**

Chief Information **Officer** 

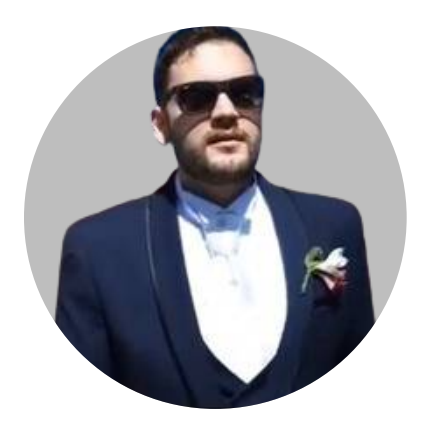

**Bruno Pasquarelli**

Chief Technology Officer

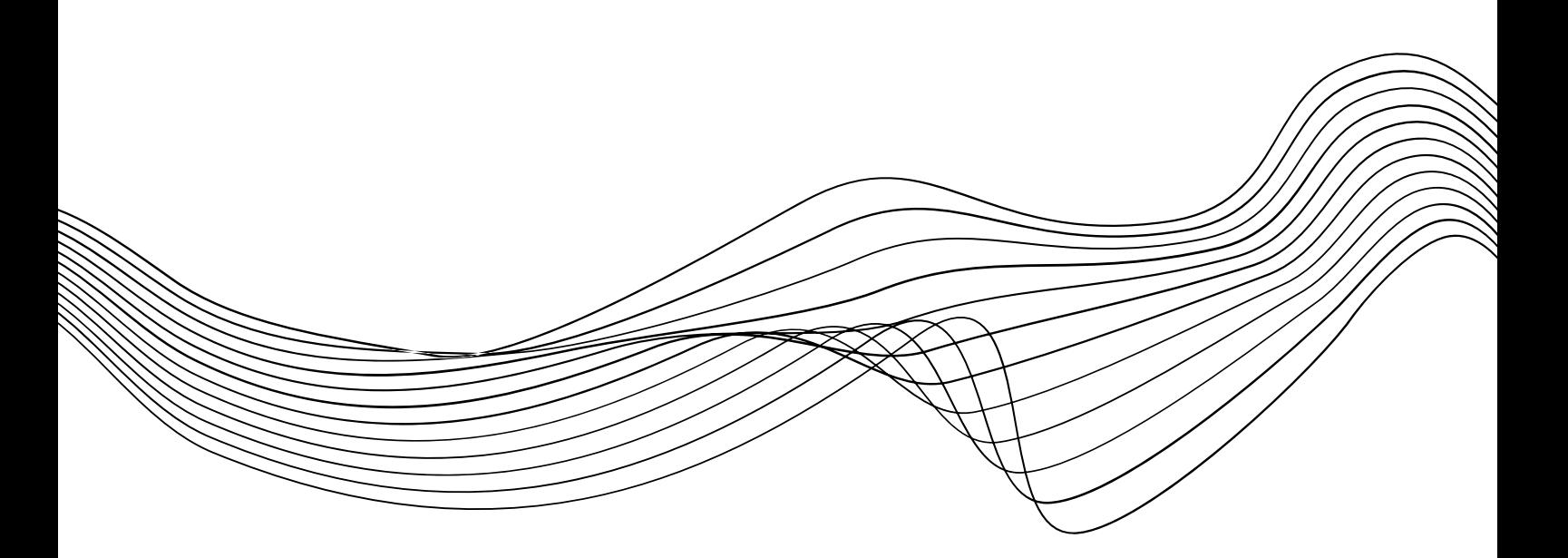

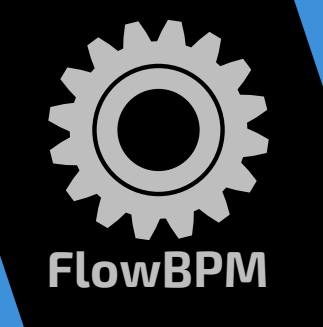

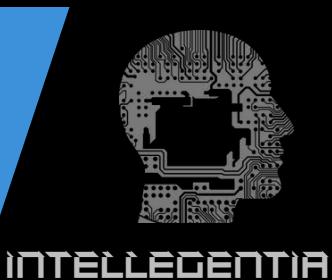

GOVERNANÇA DIGITAL

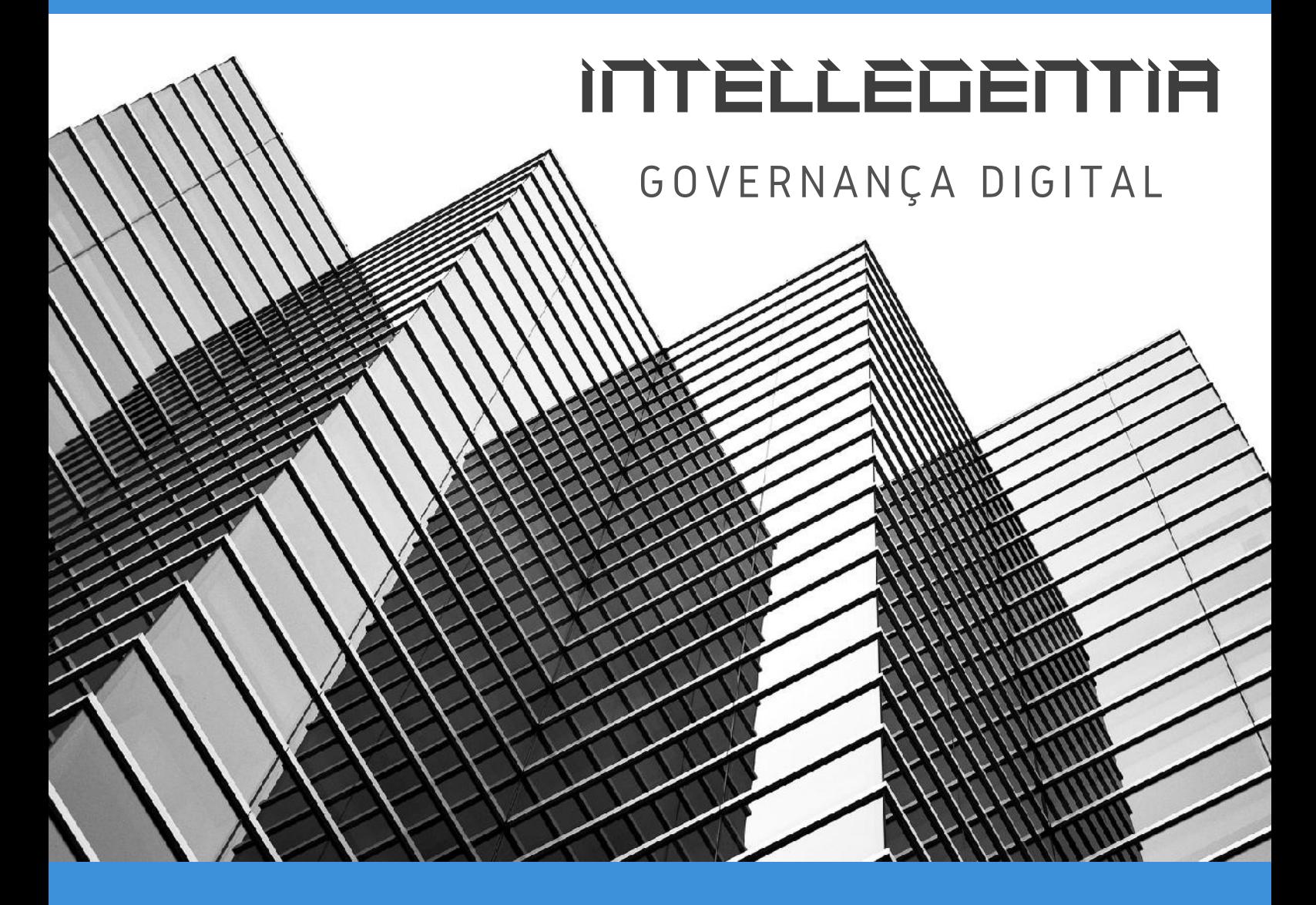

**Telefone Endereço Email**

+55 (14) 9 8171-8985 Av. Odon Pessoa de Albuquerque, 42, Agudos/SP contato@intellegentia.com.br

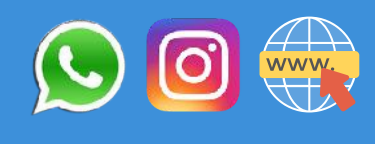